# DS-156Agr / DS-156Abl / DS-173Agr / DS-173Abl

# Stropní LCD monitor 15,6"/17,3" s OS. Android HDMI / USB, micro SD, dálkové ovládání se snímačem pohybu

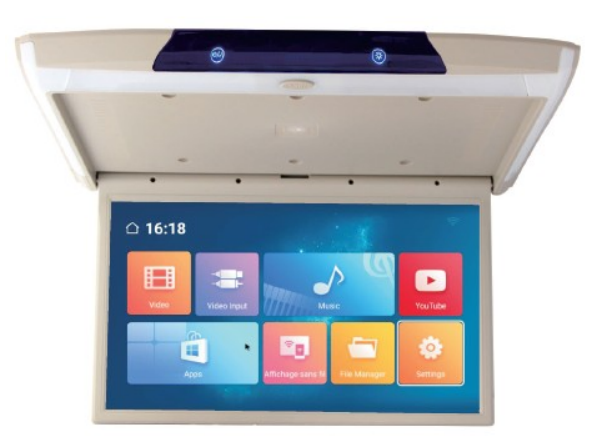

## Uživatelská příručka

Před prvním použitím výrobku si přečtěte tuto uživatelskou příručku a ponechte si ji pro případ potřeby.

# **Obsah**

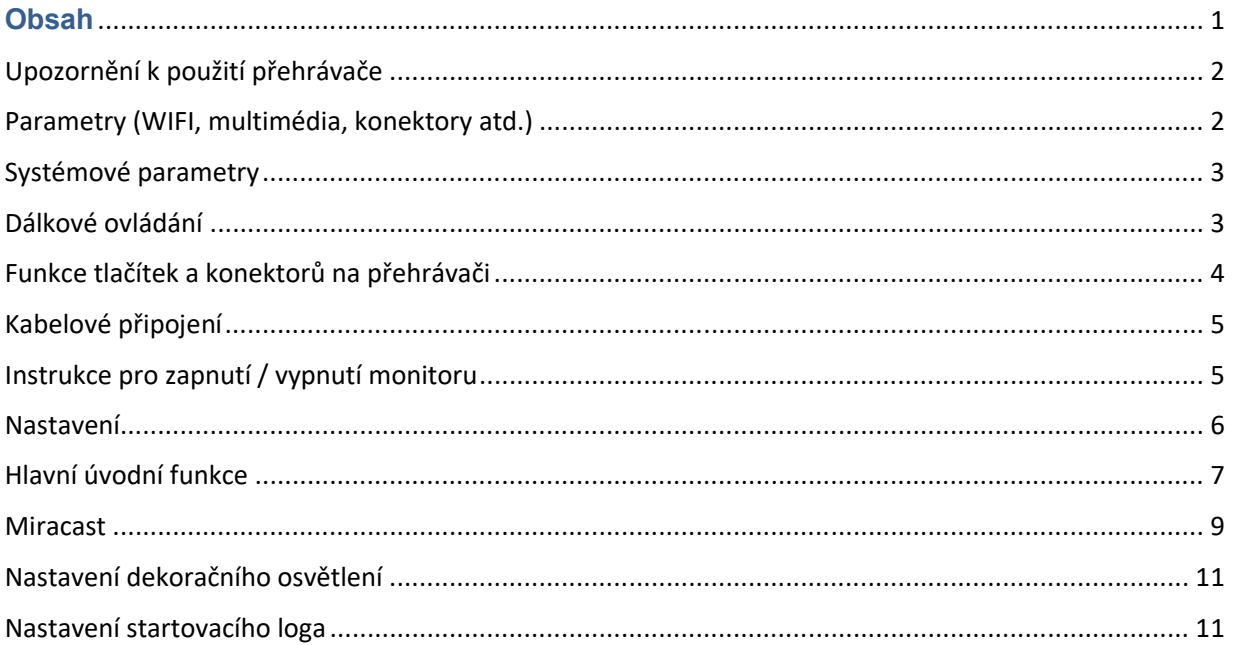

### Upozornění k použití přehrávače

- 1. Dbejte, aby zařízení nebylo vystaveno působení nadměrné vlhkosti a nebylo umístěno do prostředí s nadměrnou prašností. Dále je zapotřebí zajistit, aby zařízení nebylo vystaveno přímému slunci.
- 2. K čištění zařízení používejte pouze jemný hadřík, nepoužívejte chemické prostředky ani rozpouštědla.
- 3. Během používání zařízení by měla být okolní teplota v rozsahu -15 °C až + 60 °C, rozsah skladovacích teplot je -20 °C až +80 °C.
- 4. Dbejte, aby se na zařízení nedostala voda.
- 5. Zařízení vyžaduje napájecí napětí 12–32 V DC.
- 6. Zařízení se nepokoušejte sami opravit. V případě, že by zařízení nefungovalo správně, kontaktujte prodejce nebo autorizovaného zástupce výrobce. V případě otevření krytu přístroje zaniká nárok na záruku.

### Parametry (WIFI, multimédia, konektory atd.)

- 1. WIFI Frequency: 2.4G
- 2. Bluetooth vysílač: Bluetooth 4.0 BLE
- 3. Formáty zvukové podpory: WMA., PCM., VORBIS., FLAC., ALAC., APE., ACC., DTS., REALAUDIO
- 4. Podporované formáty videa: formát MPEG-1/2/4, DIVX3/4/5, XVID.H.264, VC-1, WMV.H.263, SMI
- 5. Formáty podpory obrázků: BMP, PNG, JPG, GIF atd.
- 6. USB: Podpora jedno cestného vysokorychlostního rozhraní USB 2.0
- 7. TF karta: podpora vysokorychlostního 32G
- 8. Vysílač FM: Podpora FM stereofonního vysílače, Frekvence: 88MHZ -108.0MHZ
- 9. Reproduktory: Podpora stereofonního audio přenosu, vestavěný 2 x 8ohm 2 W reproduktory
- 10. Napájecí napětí: 12–32 V
- 11. Napájecí proud: Max. 1.2 A
- 12. Pracovní teplota: -10 ° C–60 ° C
- 13. Teplota skladování: -20 ° C ~ 80 ° C

### Systémové parametry

- 1. Pracovní frekvence: 1,5GHz
- 2. RAM: 1,5 GB
- 3. Operační paměť: 8 GB
- 4. Operační systém: Android 6.0

## Dálkové ovládání

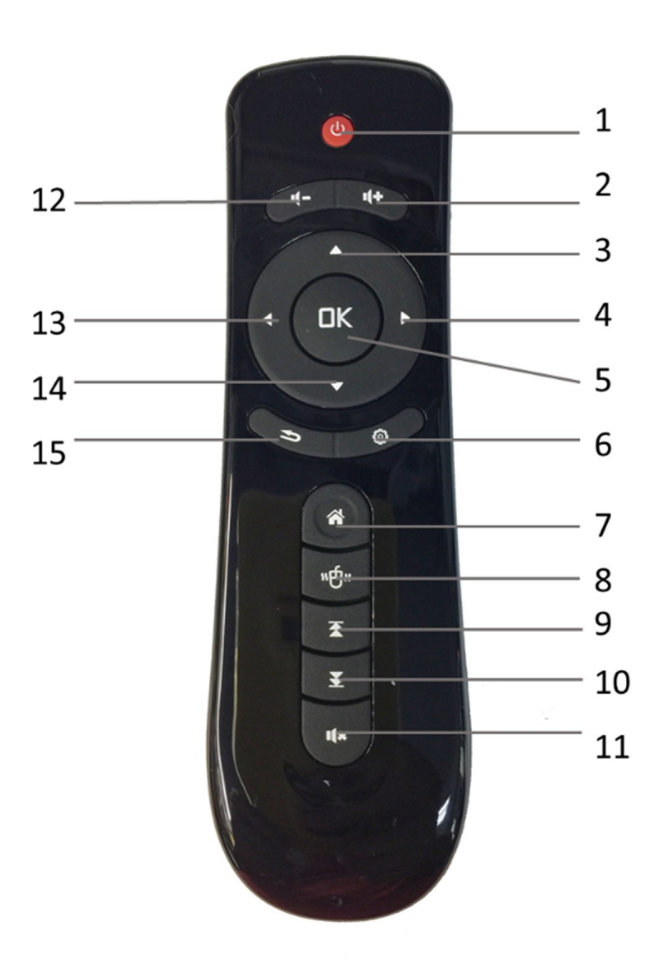

- 1) Zapnutí / vypnutí monitoru
- 2) Nastavení hlasitosti +
- 3) Kurzor nahoru
- 4) Kurzor vpravo
- 5) Potvrzovací tlačítko OK
- 6) Vstup do nastavení (hlasitost/jas/reproduktory-FM modulátor)
- 7) Návrat do hlavní nabídky
- 8) Aktivace/deaktivace pohybového DO
- 9) Následující soubor
- 10) Předchozí soubor
- 11) Vypnutí/zapnutí zvuku
- 12) Nastavení hlasitosti –
- 13) kurzor doleva
- 14) Kurzor dolů
- 15) Zpět

Zásady používání

- 1. Vložte baterii a poté použijte.
- 2. Zarovnejte vysílač dálkového ovladače s přijímajícím oknem jednotky.
- 3. Účinný dosah dálkového ovládání je v rozmezí 6M, pokud je vidět okno dálkového ovladače.
- 4. Pokud se dálkové ovládání nepodařilo zprovoznit, baterie nemusí být v pořádku.

5. Nenechávejte dálkovým ovladač přímo do slunečním světlu. Může dojít k deformaci dálkového ovládání, což vede k nesprávnému fungování.

6. Dálkový ovladač nebude pracovat pod přímým slunečním světlem ani silným světlem. Změňte směr osvětlení nebo v blízkosti okna dálkového ovladače.

7. Nevystavujte dálkový ovladač vlhkosti.

8. Vzhledem k vlastnostem baterii může prostředí s vysokou teplotou způsobit vybití baterie v dálkovém ovládání.

### Funkce tlačítek a konektorů na přehrávači

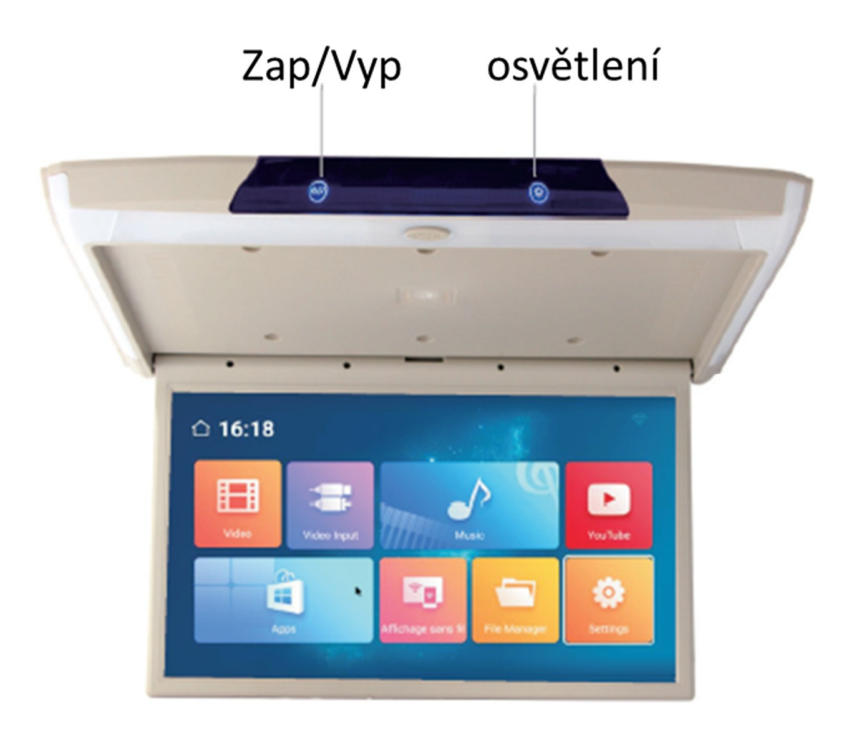

## Kabelové připojení

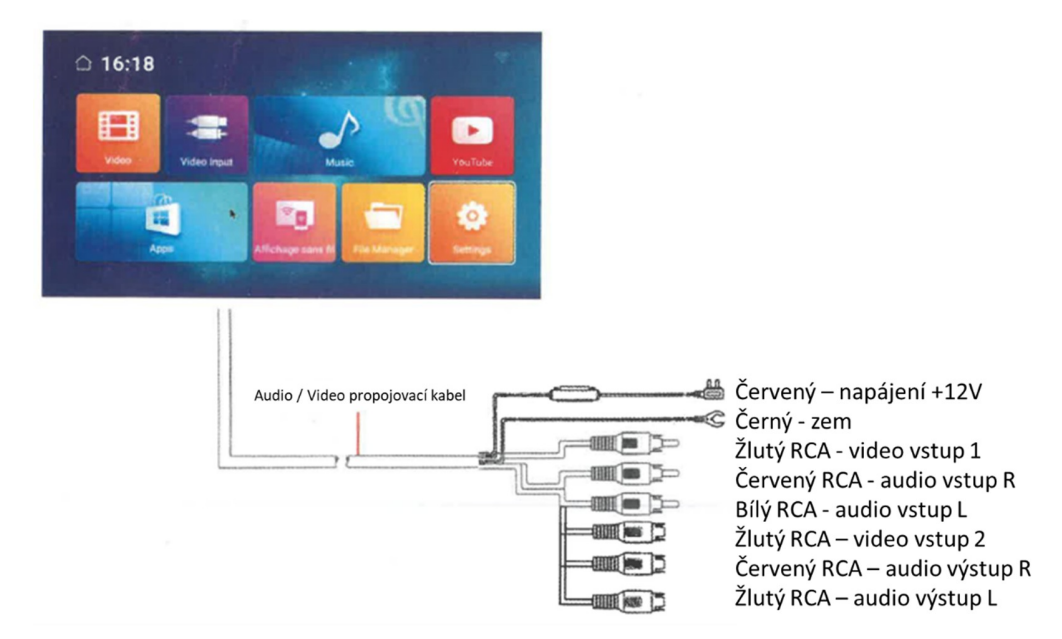

### Instrukce pro zapnutí / vypnutí monitoru

Spusťte motor

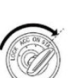

Stisknutím tlačítka OTEVŘÍT otevřete obrazovku. napájení se automaticky nespustí

Zapněte monitor

Pokud je v režimu dálkového ovládání

(Pokud se obrazovka otevřená, ale monitor je vypnutý), klikněte na tlačítko napájení na dálkovém ovladači.

Stisknutím tlačítka OTEVŘÍT, obrazovka se lehce pootevře a poté se ručně obrazovku nastavte na optimální zorný úhel.

Část obrazovky může být otevřena na 0 ° -120 °

Při vypínání prosím pomalu zaklopte obrazovku do původní polohy.

Ujistěte se prosím, že zvuk jako "Cvak" aretace obrazovky v těle monitoru.

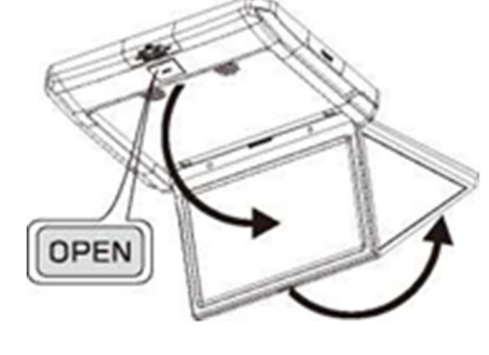

Vypnutí napájení

Při zavírání obrazovky se napájení automaticky vypne. Stisknutím tlačítka napájení na dálkovém ovladači dojde k vypnutí monitoru. Po vypnutí sklopte obrazovku do těla monitoru

### Nastavení

### Úvod do rozhraní

Jakmile zapnete napájení, můžete zobrazí se hlavní menu " Video, Video vstup, Hudbu, YouTube, Apps, Bezdrátový displej, Správce souborů, Nastavení.

Pomocí dálkového ovládání zvolte Nastavení a stisknutím tlačítka OK vstoupíte do rozhraní Nastavení.

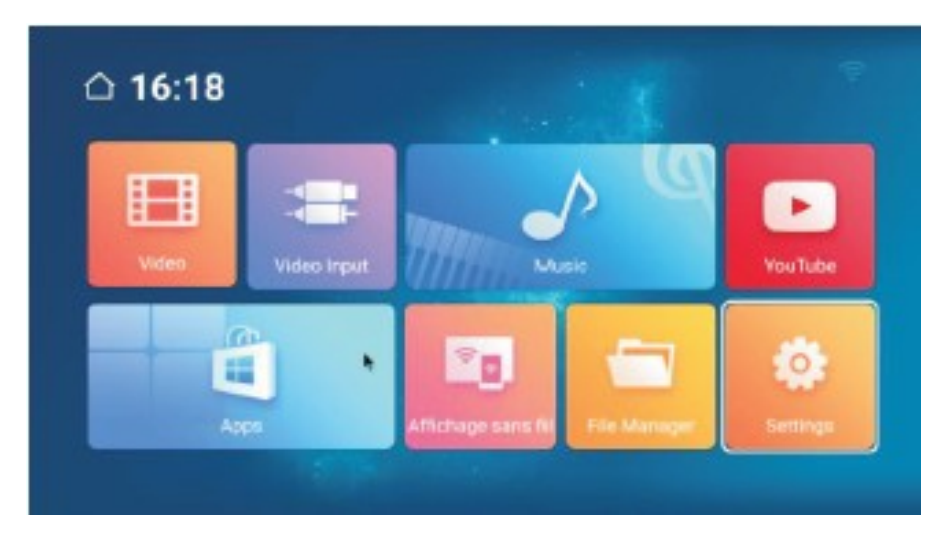

Vstupte do rozhraní Nastavení, pro možnost nastavení funkcí

Kliknutím otevřete nabídku nastavení, uživatel může upravit vlastnosti funkcí, jako je Wi-Fi, síť, displej, jazyk, využití dat a tak dále.

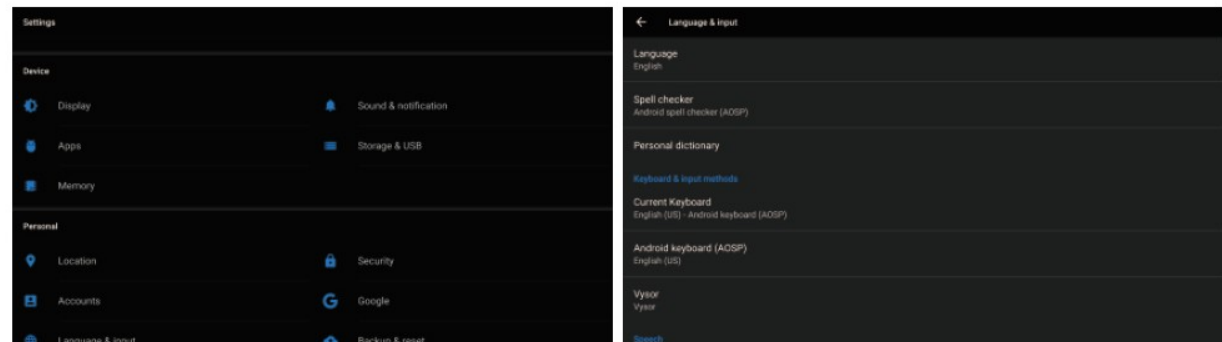

Upozornění: obnovení továrního nastavení se přístroj nastaví do své původní konfigurace a nebudou vaše osobní údaje uchovány.

### Hlavní úvodní funkce

### Video přehrávač (Video)

Klepnutím na tlačítko Video můžete otevřít aplikaci pro video. Přístroj může přehrávat video soubory uložené přímo v zařízení nebo v externím paměťovém zařízení.

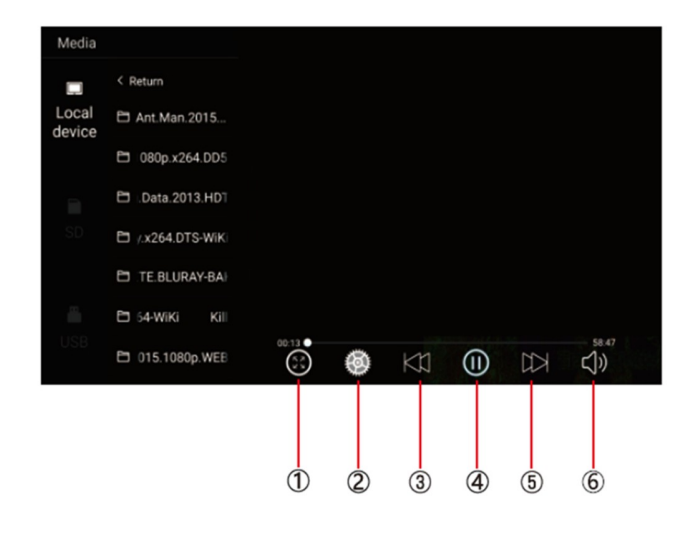

- 1) Malý/velký obraz
- 2) Nastavení titulků / paměť přehrávání
- 2) Předchozí skladba
- 3) Zahájit/pozastavit přehrávání
- 4) Další skladba
- 5) Nastavení hlasitosti +/-

#### Hudební přehrávač (Music)

Klepnutím na položku Hudba můžete otevřít aplikaci Hudba. Přístroj může přehrávat hudební soubory uložené přímo v zařízení nebo v externím paměťovém zařízení.

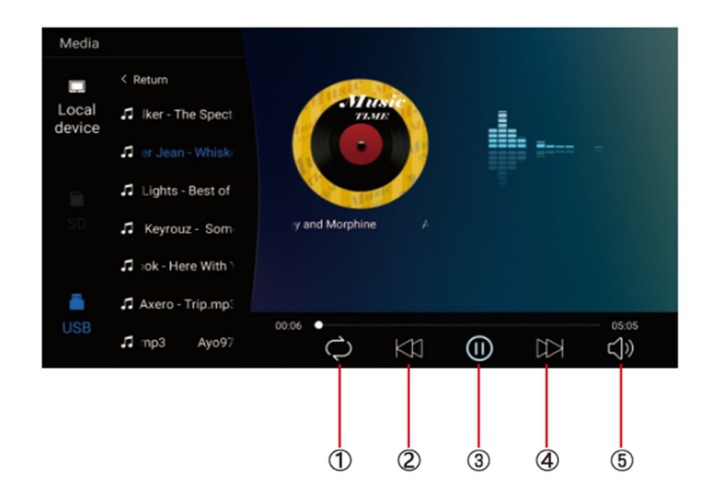

- 1) Opakování jednou/vše
- 2) Předchozí skladba
- 3) Zahájit/pozastavit přehrávání
- 4) Další skladba
- 5) Nastavení hlasitosti +/-

#### Ostatní aplikace (Apps)

Kliknutím na možnost "Apps" můžete otevřít stránku aplikace. Najdete všechny aplikace nainstalované v zařízení a klepněte na požadovanou aplikaci, kterou požadujete aktivovat, například:

#### **Internet**

Kliknutím na ikonu "Internet" na domovské stránce můžete otevřít internetový prohlížeč.

#### **Prohlížení obrázků**

Vložením micro SD karty nebo USB, klepnutím na tlačítko "Obraz", může uživatel najít seznam obrázků a procházet obrázky otevřením složky dokumentů a klepnutím na tlačítko Otevřít zobrazit soubory obrázků.

#### Wireless display

Tato funkce podporuje systém Android a systém Airplay a díky této funkci může uživatel sdílet s

přístrojem všechny zdroje v telefonu. Pro zrcadlení zařízení Android využijte aplikaci WIFIDISPLAY, pro zrcadlení zařízení IOS standardně přes ikonu na telefonu "Zrcadlení telefonu"

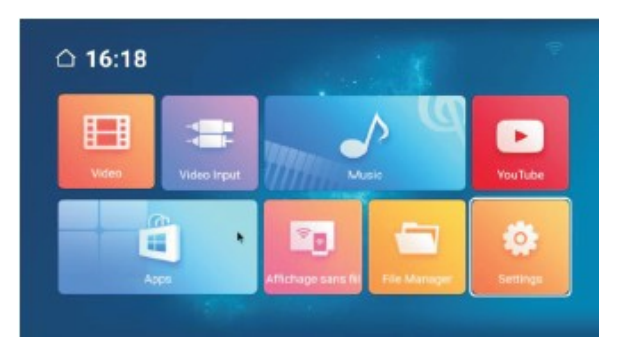

#### Správce souborů (File Manager)

Vyberte ikonu správy dokumentu na hlavním

rozhraní. Soubory lze připojit z místní paměti nebo USB či SD karty. Pomocí dálkového ovladače vyberte požadovaný soubor. Rozhraní správy dokumentů je uvedeno níže.

#### Video vstup (Video input)

Vyberte ikonu vstupu videa na hlavním rozhraní pomocí dálkového ovládání. Zdroje video vstupu lze připojit k vstupu videa HDMI nebo AV1 či AV2. Pokud se zobrazí "žádný signál", není připojen zdroj signálu do video vstupu. Video vstupní zdrojové rozhraní zobrazené níže.

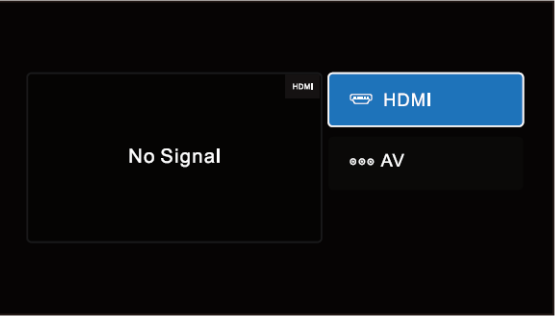

#### Aplikace

Použijte dálkový ovladač pro volbu "Apps" pro vstup do rozhraní App Interface. Najdete všechny aplikace nainstalované v zařízení a klepněte na požadovanou aplikaci, kterou požadujete aktivovat, obrázek níže, dále zde možnost vstupu do obchodu Play pro přístup k aplikacím.

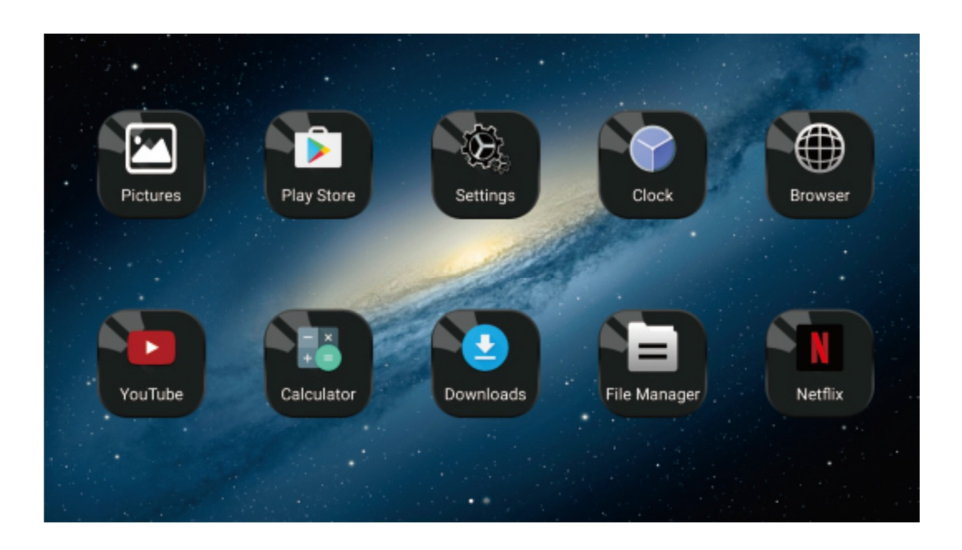

### Miracast

### Pro zařízení Android

(1). Klepněte na tlačítko "Wireless display" na obrazovce pro vstup do rozhraní Miracast, jak ukazuje obr. 1, poté nastavte systém Android Miracast ON, jak ukazuje obrázek 2.

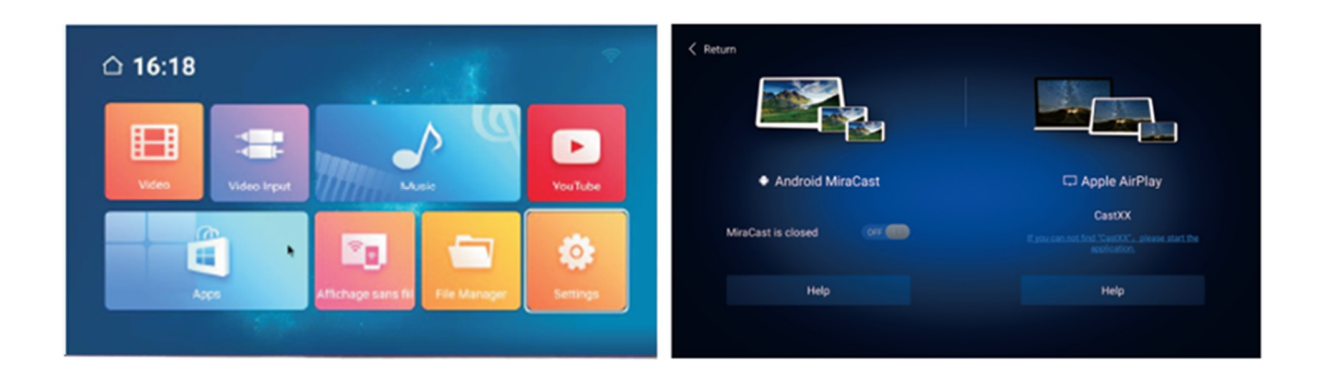

(2). Nastavení v mobilním telefonu Android.

Vstupte do nastavení, zvolte WLAN Display a nastavte jej na ON, jak ukazuje obrázek níže.

(3). Vyhledejte jednotku ID zařízení: Mcastxxx a připojte jej.

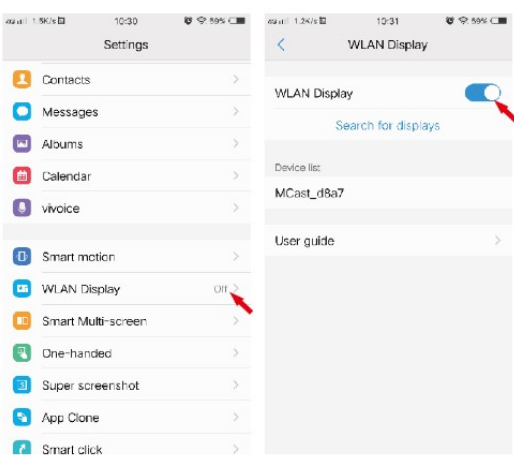

#### Pro zařízení IOS

(1). Otevřete nastavení telefonu, zapněte "mobilní data", a aktivujte "osobní hotspot."

(2). Vstupte do nastavení monitoru, otevřete nastavení "WIFI" a vyhledejte název osobního hotspotu telefonu a připojte se k němu. Po spojení zařízení aktivujte v telefonu funkci "AirPlay (Zrcadlení obrazovky) vyberte zařízení a v případě úspěšného připojení, se telefon zrcadlí na monitoru.

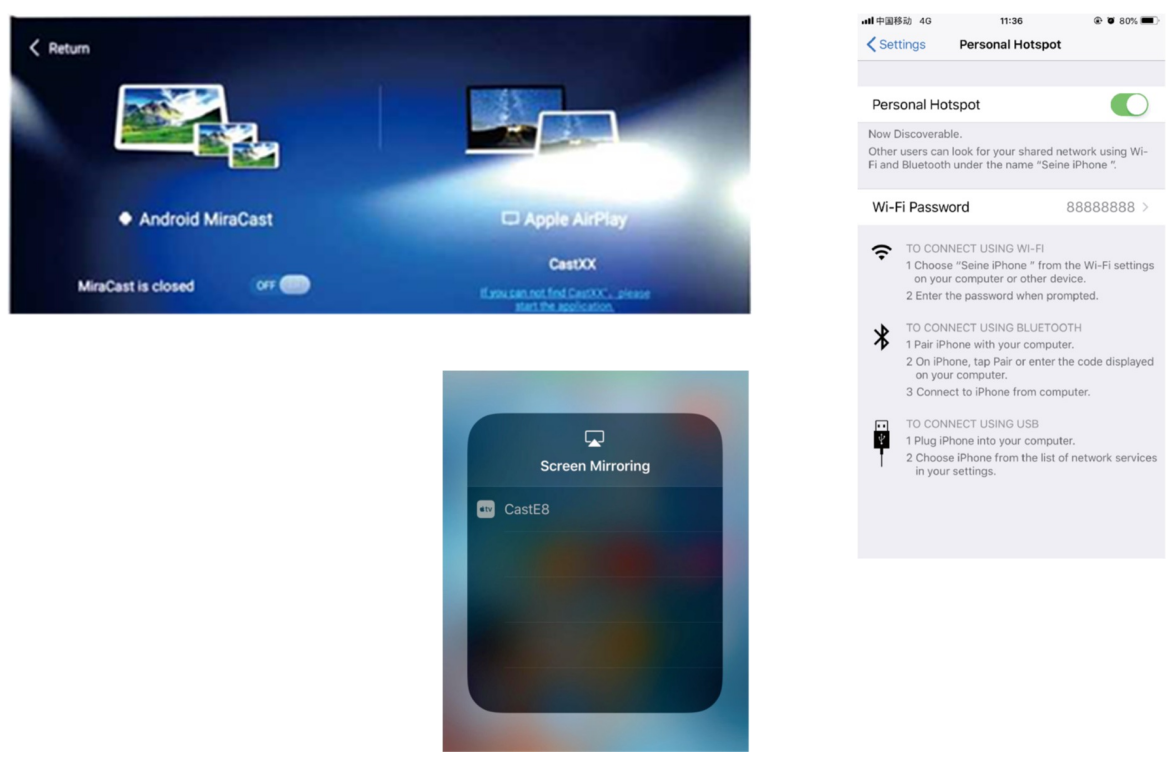

### Nastavení dekoračního osvětlení

Pomocí dálkového ovladače vstupte do rozhraní nastavení (seting), následně ikonu "Display".

Přejděte na funkci "Ambient light" a následně pro zapnutí ji potvrďte.

### Nastavení startovacího loga

Pomocí dálkového ovladače vstupte do rozhraní nastavení (seting), následně ikonu "Display".

Přejděte na funkci "Boot Logo", bude po vás vyžadováno heslo, zadejte "mt8765", následně vyberte logo. Potvrďte "Set Logo"

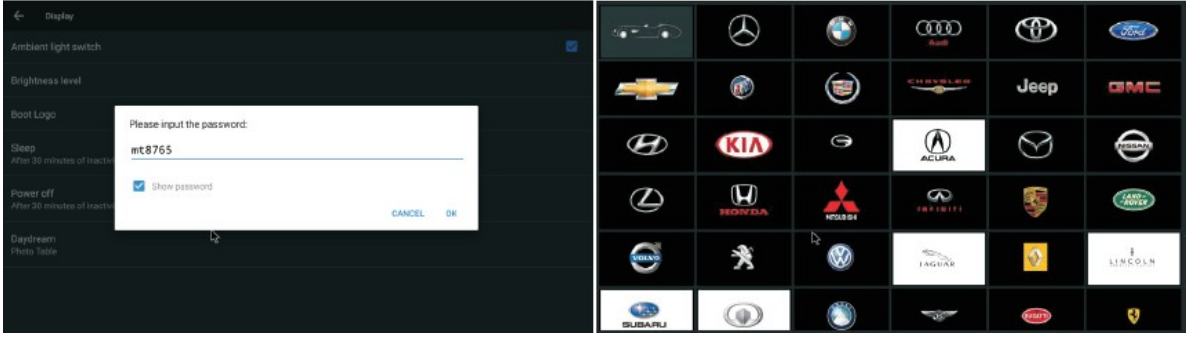

#### POZNÁMKA:

- Nemůžeme zaručit kompatibilitu (provoz a / nebo napájení sběrnice) se všemi velkokapacitními paměťovými zařízeními USB a neneseme žádnou odpovědnost za ztrátu dat, ke kterým může dojít při připojení k této jednotce.

- U velkého množství dat může systém číst obsah zařízení USB delší dobu.

- Některá zařízení USB nemusí být správně rozpoznána.

- I když jsou některé soubory v podporovaném formátu, nemusí být přehrány nebo zobrazeny v závislosti na obsahu.

POZNÁMKA: Technické údaje mohou být bez upozornění změněny.